# First-Time Login Instructions Columbia Connect - Web Access

Follow these instructions when accessing Columbia Connect for the first-time beginning July 11.

**IMPORTANT: Before logging into Columbia Connect for the first-time, please do the following:** 

- 1. Clear your browsing history
- 2. Delete any saved Favorites or bookmarks associated with Columbia Bank
- 3. Restart the browser you are using and type in **www.ColumbiaBank.com** instead of using a link from your Favorites.

#### 1 Visit www.ColumbiaBank.com

Ensure **personal** is selected in the online banking login box.

Enter your current user ID in the user ID box (not case-sensitive) and select **log in**.

If you cannot get past this screen, please do the following:

- 1. Clear your browsing history
- 2. Delete any saved Favorites or bookmarks associated with Columbia Bank
- 3. Restart the browser you are using and type in **www.ColumbiaBank.com** instead of using a link from your Favorites

# 2 Enter Your Password

Enter your current password and select **Submit**. If you are unable to get past this screen, please select **Forget your password**.

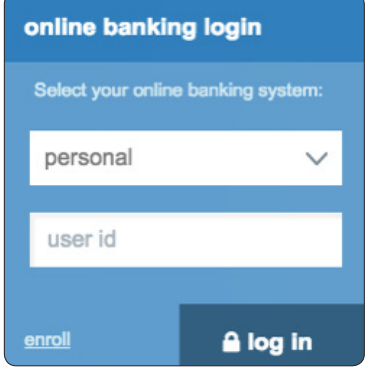

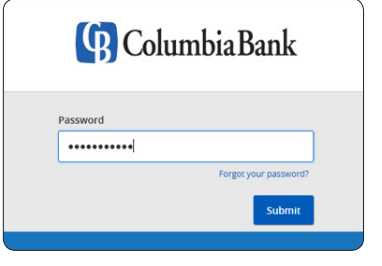

## 3 Select a Target Code

In order to authenticate your identity, you will be presented with options to receive a secure access code. Select your preferred option and the six-digit code will be delivered to you using the option you selected. *Please note this code is only active for a limited time*.

If you are unable to identify the options presented and cannot successfully receive your secure access code, please contact our Digital Banking Team at 877-754-5074 to assist you with your first-time login.

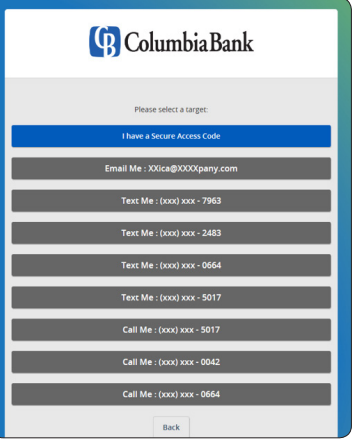

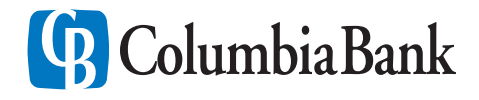

## First-Time Login Instructions Columbia Connect - Web Access

#### 4 Enter Your Secure Access Code

Enter the six-digit secure access code and click **Submit** to continue.

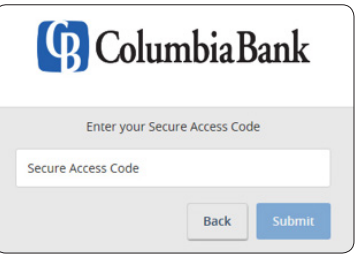

### 5 Create Your New Password

Enter a permanent password. Passwords are case-sensitive and must be:

- Between 8 99 characters
- Contain at least one number
- Contain one lower case character
- Contain one upper case character
- Contain one special character

*Please Note: Password requirements have been made more complex to increase security and the Submit button will not be activated until the password requirements are met and both passwords match.* 

## **6 Accept Online Banking Terms and Conditions**

Review the Columbia Connect terms and conditions, scroll down to the bottom of the page and click **I Accept** to continue.

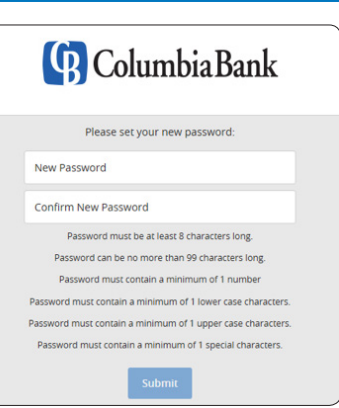

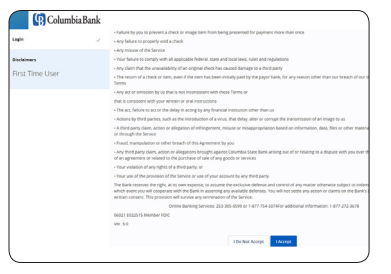

#### **Device Registration**

You will be presented with the option to register the device you are using. If you register your device you will not be required to use a secure access code when using this device in the future to login to Columbia Connect. Select **Register Device** or **Do Not Register Device** to continue.

*Please note: When accessing Columbia Connect from a new device for the firsttime, you will be required to access using a secure access code. You will have the opportunity to register the device once you've submitted the secure access code.* 

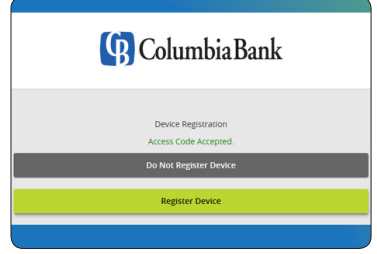

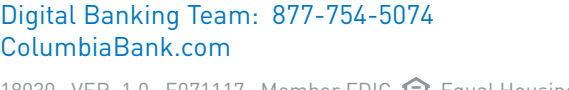

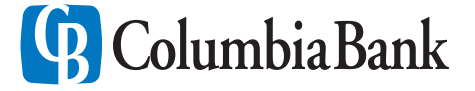

## First-Time Login Instructions Columbia Connect - Web Access

#### Welcome to Columbia Connect! You have completed the first-time login process.

#### Attention Bill Pay Users:

If you are currently enrolled in Bill Pay, you continue to have access to Bill Pay through Columbia Connect. To access Bill Pay, select **Move Money** from the menu on the left, then select **Pay Bills**.

## Access Columbia Connect from your phone or tablet

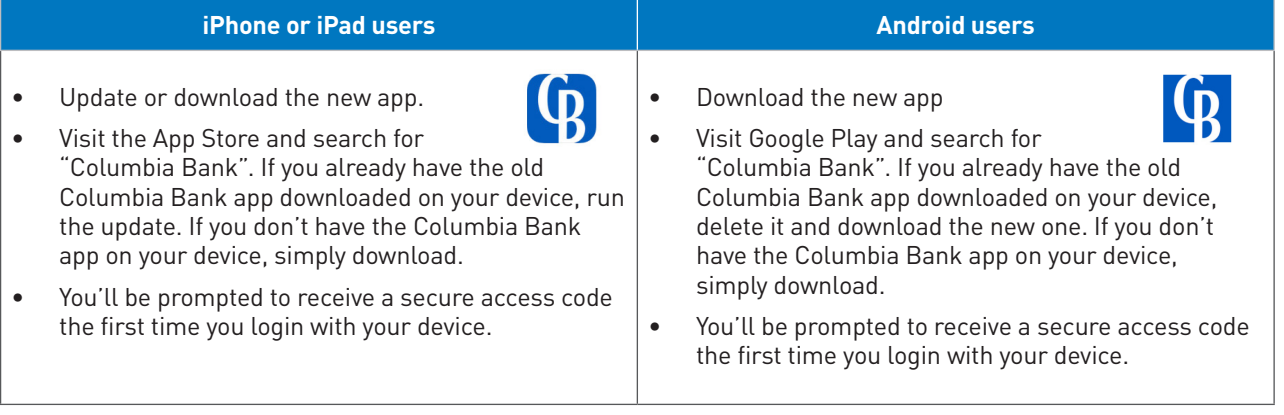

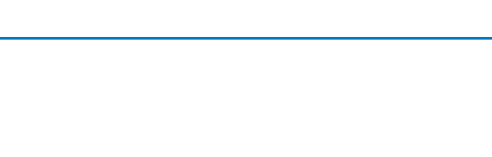

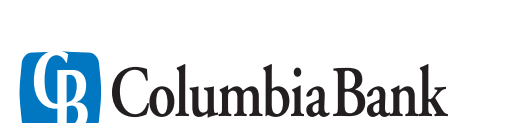

Digital Banking Team: 877-754-5074

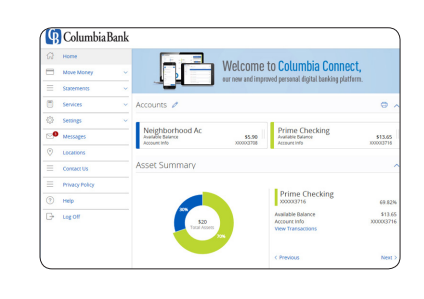

Accounts 2

Neighborhood Ac

**4** Columbia Bank

Statements

 $\Omega$ Home Move Money Make Trans

 $\blacksquare$ Services Settings